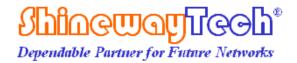

# CAA-100 Series Cable and Antenna Analyzer

**User's Manual** 

## **Notices**

 ${\it Copyright}^{^{\circledR}} 2014, Shineway Tech, All\ rights\ reserved.$ 

No part of this manual may be reproduced in any form or by any means (including electronic storage and retrieval or translation into a foreign language) without prior agreement and written consent from ShinewayTech as governed by international copyright laws.

## Warranty

The material contained in this document is subject to change without notice. ShinewayTech makes no warranty of any kind with regard to this material, including, but not limited to, the implied warranties of merchantability and fitness for a particular purpose. ShinewayTech shall not be liable for errors contained herein or for incidental or consequential damages in connection with furnishing, performance, or use of this material.

The battery is a consumable part and is not subject to the CAA-100 Series cable and antenna analyzer warranty.

## **ISO9001 Certification**

Produced to ISO9001 International Quality System Standard as part of ShinewayTech, objective of continually increasing customer satisfaction through improved process control.

## Safety Instructions

During each stage of operation of this instrument, please always observe the following safety instructions. Not taking any safety precautions or following the instructions will violate the safety standards of design, manufacturing and application of these instruments. In no case will Shineway Technologies bear the responsibilities for consequences incurred by violation of the following instructions.

#### General

This product is a Safety Class 1 instrument. The protective features of this product may be impaired if it is used in a manner not specified in the operation instrument.

#### **Environmental** conditions

It is designed to operate at a maximum relative humidity of 95% and at altitudes of up to 2000 meters. Refer to the specifications tables.

## Before applying power

Verify that the product is set to match the available line voltage, the correct fuse is installed, and all safety precautions are taken. Note the instrument's external markings described under Symbols.

## Do not operate in an explosive atmosphere

Do not operate the instrument in the presence of flammable gases or fumes.

#### Do not remove the instrument cover

Operating personnel must not remove instrument covers. Component replacement and internal adjustments must be made only by qualified service personnel. Instrument that appears damaged or defective should be made inoperative and secured against unintended operation until they can be repaired by qualified service personnel.

## Safety Terms Used in This Manual

The WARNING sign denotes a hazard. It calls attention to a procedure, practice, or the like, which, if not correctly performed or adhered to, could result in personnel injury. Do not proceed beyond a WARNING sign until the indicated conditions are fully understood and met.

The CAUTION sign denotes a hazard. It calls attention to an operating procedure, or the like, which, if not correctly performed or adhered to, could result in damage to or destruction of part or the entire product. Do not proceed beyond a CAUTION sign until the indicated conditions are fully understood and met.

The NOTE sign information that may be beneficial during the use and maintenance of the instrument.

## Electrical safety precautions

If you need to ensure that the equipment completely off, unplug the power line and remove the battery.

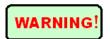

Only using the AC/DC power adapter in the room.

The equipment should be placed where the surrounding air can flow freely.

Do not operate equipment in the flammable gas or near the smoke.

Do not operate equipment if any part of outer surface(upper cover panel, etc.)damaged, To avoid the electric shock,

Only approved professional personnel can open and debug and maintenance or repair the equipment when its power supply is turned on.

Even turn off the power supply ,equipment still be in a charged state over a period of time due to internal capacitor

## **CONTENTS**

| Shineway Technologies, Inc.                 | - 1 <b>-</b> |
|---------------------------------------------|--------------|
| 4.1 Set frequency parameter                 |              |
| 4. Common operating instructions            |              |
| 3.8 Help interface                          |              |
| 3.7 System Settings Interface               |              |
| 3.5.6 Average/Smooth                        |              |
| 3.5.5 Display                               |              |
| 3.5.4 File                                  |              |
| 3.5.3 Scale                                 |              |
| 3.5.2 Limit Line                            |              |
| 3.5.1 Marker                                |              |
| 3.5 The function menu description           |              |
| 3.4.1 Power Meter Setting.                  |              |
| 3.4 RF Power Meter Interface                |              |
| 3.3 Measurement Interface                   |              |
| 3.2 Main interface                          |              |
| 3.1 Turn-on the instrument                  |              |
| 3.User interface and menu instructions      |              |
| 2.2 Front panel                             |              |
| 2.1 The head cover                          |              |
| 2. The appearance introduction of equipment |              |
| 1.4 Features                                |              |
| 1.3Product Introduction                     |              |
| 1.2 Unpacking and Inspection                |              |
| 1.1 Scope of this Manual                    |              |
| 1. General Information                      |              |
| Electrical safety precautions               |              |
| Safety Terms Used in This Manual            |              |
| Do not remove the instrument cover          |              |
| Do not operate in an explosive atmosphere   |              |
| Before applying power                       |              |
| Environmental conditions                    |              |
| General                                     |              |
| Safety Instructions                         | iii          |
|                                             |              |

| 4.2 Set DTF parameter                                   | 36 |
|---------------------------------------------------------|----|
| 4.2.1 Set Distance parameter                            | 37 |
| 4.2.2 Set Cable parameter                               | 38 |
| 4.2.3 Set Window Function                               | 39 |
| 4.3 OSL Calibration                                     | 39 |
| 4.4 Freq-Return Loss, Freq-VSWR, Cable-Loss measurement | 40 |
| 4.5 DTF-VSWR,DTF-Return Loss measurement                | 41 |
| 5.CAA-100 Series Performance                            | 41 |
| 6 warranty information                                  | 43 |
| 6.1 the warranty period                                 | 43 |
| 6.2 Exclusions                                          | 43 |
| 6.3 Warranty Registration                               | 43 |
| 6.4 Returning Instruments                               | 43 |
| 6.5 Contacting Customer Service                         | 44 |

## 1. General Information

## 1.1 Scope of this Manual

Thank you for purchasing ShinewayTech instrument. Please read this manual carefully before using any of ShinewayTech instrument. Always observe the warnings and cautions appearing throughout this manual.

This manual contains the information necessary for proper operation and maintenance of CAA-100 Series instrument, troubleshooting instructions as well as information regarding obtaining services.

## 1.2 Unpacking and Inspection

This instrument has been carefully packed in accordance with standard shipping procedures. Examine the instrument for damage that may have occurred during shipment. If you find any damage or the instrument is not working, or if any of the following items are not included, please contact your representative of Shineway Technologies, Inc.

If necessary, you may contact Shineway Technologies, Inc via this email: support@shinewaytech.com.

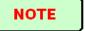

When returns, please

Packing meter with soft material; Use original case. If not, please fill at least 3cm soft material around the meter; Correctly fill out and return the product repair card, including company name, address, postal code, contact person, telephone, e-mail, problem description; Tape the box; Deliver to agents nearby or embranchment in Chinese mainland.

#### 1.3Product Introduction

CAA-100 Series product is portable, easy to learn and use, Has the characteristics of powerful function, fast operation, integrated intelligent etc..

CAA-100 Series product is equipped with a large and easy to read color LCD which can display the measurement data, trace and figure. This product has rich peripheral interface, users can easily backup or upload data. It is also equipped with a special PC software with which users can analyze, print ,record and archive measuring data and report.

#### 1.4 Features

7 inch color LCD touch screen, support 4 level brightness, touch screen operation, supplemented by the keyboard operation, convenient and easy to use

high-capacity data storage, support backup almost unlimited data and curve

with PC management and analysis software, users can analyzer and manage measurement data freely. large capacity battery, support more than 8 hours of continuous work if charged fully Frequency range is 1M to 6000M.

# 2. The appearance introduction of equipment

## 2.1 The head cover

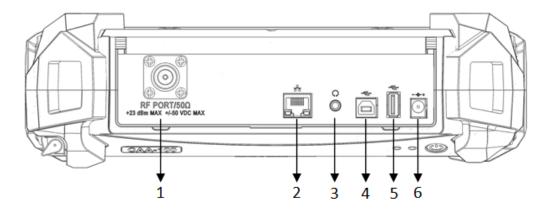

The head cover contains a variety of interface. A detailed description of the following

| No. | Name               | Icon                                  | Function and Description                                                                  |
|-----|--------------------|---------------------------------------|-------------------------------------------------------------------------------------------|
| 1   | RF connector       | RF PORT/50Ω +23 dBm MAX +1-50 VDC MAX | To connect cable and antenna unit to be tested                                            |
| 2   | RJ45 LAN           | *                                     | Reserved                                                                                  |
| 3   | Ear socket         | 0                                     | Reserved                                                                                  |
| 4   | USB Device<br>port |                                       | To connect PC, then users can run special software to analyze and manage measurement data |
| 5   | USB host port      | ý (                                   | To connect flash disk                                                                     |
| 6   | Adapter socket     | - +                                   | To connect external AC-DC adapter                                                         |

# 2.2 Front panel

- 1. Screen display area;
- 2. indicator lights;
- 3. power button;
- 4. hard keyboard。

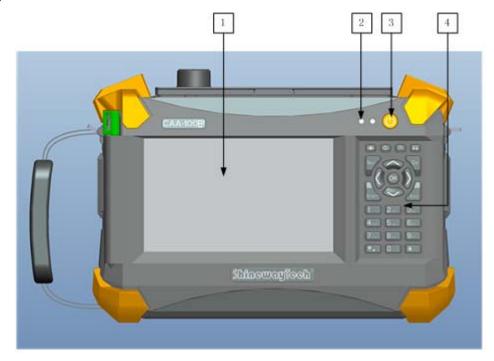

**Note:** Press the power button shortly to open the instrument, and press it for 2s to turn off the instrument;

Description for indicator lights:

| Position | State | Meaning              |
|----------|-------|----------------------|
| Left     | Red   | Battery Charging     |
|          | green | Battery Charge fully |
| Right    | Off   | Power off            |
|          | green | Power on             |
|          | red   | Measuring            |

Description for hard keyboard:

| Icon     | function and description                                        |
|----------|-----------------------------------------------------------------|
| *        | Adjust the display screen brightness, there are four levels     |
| <b>(</b> | Switch display mode (black and white, normal, night vision, and |
|          | high contrast)                                                  |

|                                     | Preview, save the measurement picture  |
|-------------------------------------|----------------------------------------|
|                                     | Save calibration and measurement curve |
| Nav                                 | popup or down the right menu           |
| Start                               | Quick start measurement                |
| Del                                 | Backspace                              |
| Esc                                 | Return to the previous interface       |
| 00                                  | left and right move marker line        |
|                                     | Up and down move limit line            |
| OK                                  | Enter key                              |
| 1 (2-1)<br>4. (5. (6.<br>7- (6. (6. | Digital key, input 0-9                 |
| * key                               | decimal point                          |
| #key                                | Minus sign                             |

# 3.User interface and menu instructions

## 3.1 Turn-on the instrument

Press  $\mathcal{O}$ , equipment will display the boot picture. During startup, the right light turns red, the system will initialize DSP system, self check system state, etc. When main interface appear, the boot process end, the right light turns green.

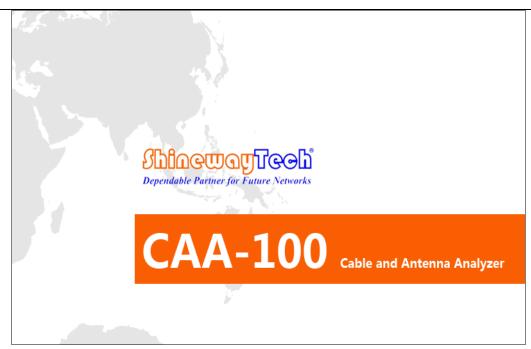

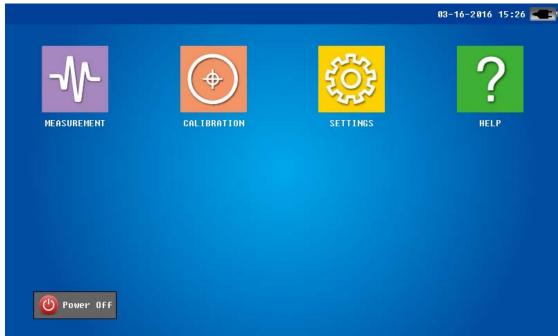

Main interface

## 3.2 Main interface

Click "MEASUREMENT" Icon, 5 sub-icons appear, Corresponding to the five measurement modes: DTF(distance fault )return loss, DTF-VSWR, Frequency return loss, Frequency-VSWR, cable loss. Click the icon, the system will go into the corresponding measurement interface.

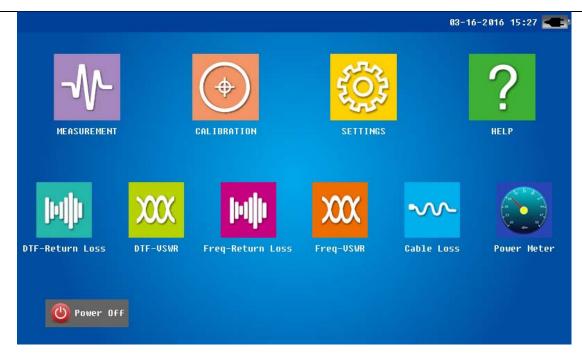

Note: Click other icons in the main interface (CALIBRATION, SETTINGS, HELP), system will enter the corresponding operation interface.

## 3.3 Measurement Interface

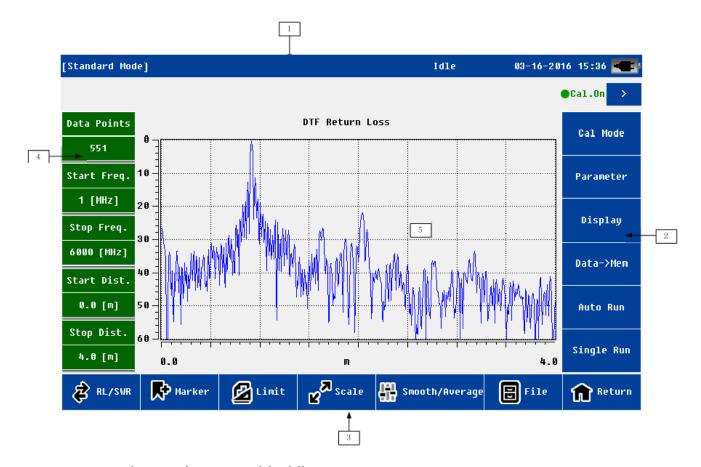

 $\label{lem:measurement} \mbox{ Measurement interface mainly consists of the following parts:} \\$ 

Shineway Technologies, Inc.

| No. | Name          | Position | Function and Description                                                                         |
|-----|---------------|----------|--------------------------------------------------------------------------------------------------|
| 1   | status bar    | Тор      | Display the system status and measurement information                                            |
| 2   | function menu | Right    | For details, see the later chapter  Note: If some menu are selected, this part may will refresh. |
| 3   | function menu | Bottom   | For details see later chapter                                                                    |
| 4   | Message bar   | Left     | Frequency, distance, measuring points etc.                                                       |
| 5   | Display area  | Middle   | For details see later chapter                                                                    |

If the user wants to zoom in the display area, can click the arrow or "Nav" key. Click again the area will zoom out.

## Detailed description:

| Function        | Function and Description                                                  |  |  |
|-----------------|---------------------------------------------------------------------------|--|--|
| Status bar      | Power management mode: standard and power saving mode                     |  |  |
|                 | Measurement state: idle and measuring                                     |  |  |
|                 | Time: year/month/date/hour/minute                                         |  |  |
|                 | The adapter and battery state:                                            |  |  |
|                 | 1. Connect an external adapter, without battery - display adapter icon;   |  |  |
|                 | 2. Connect an external adapter, with battery charging - display           |  |  |
|                 | charging icon;                                                            |  |  |
|                 | 3. Connect an external adapter, with battery full - display adapter icon; |  |  |
|                 | 4. Without adapter, only battery - display battery icon, divided into 5   |  |  |
|                 | levels. If battery is low voltage system will alarm                       |  |  |
|                 | Calibration state: (valid)On or (unvalid) off                             |  |  |
|                 | Note: Only when calibration is valid(on), user can start measurement.     |  |  |
|                 | Marker information                                                        |  |  |
|                 | Limit line information                                                    |  |  |
| Measurement     | Measurement points: 137、275、551、1103                                      |  |  |
| information     | Start and stop frequency and distance                                     |  |  |
| Function menu 1 | Cal mode: enter calibration interface                                     |  |  |
|                 | Parameter: enter parameter setting menu. If user in the freq-return loss/ |  |  |
|                 | freq-VSWR/cable loss measurement mode, it will go into frequency          |  |  |
|                 | parameter setting menu; If user in the DTF-return loss/DTF-VSWR           |  |  |
|                 | measurement mode ,it will go into DTF parameters menu, more               |  |  |
|                 | parameters and information will be included in this menu.                 |  |  |
|                 | Display: For details see later chapter                                    |  |  |
|                 | Data-> Mem : Save current data to memory                                  |  |  |
|                 | Note: only one data can be save to the memory                             |  |  |

|                   | Auto Run: Start continuous measurement, clicks again to stop.                |  |  |
|-------------------|------------------------------------------------------------------------------|--|--|
|                   | <b>Note:</b> while measuring and Auto Run state is on, some functions are    |  |  |
|                   | prohibited. If users want to use these function again, need to click the     |  |  |
|                   | menu once again and check the state is off.                                  |  |  |
|                   | Single run: Start single measurement, the system enters the idle state after |  |  |
|                   | measurement                                                                  |  |  |
| Function menu 2   | RL/SWR: fast switching between the return loss and VSWR measurement          |  |  |
|                   | Marker: For details see later chapter                                        |  |  |
|                   | Limit: For details see later chapter                                         |  |  |
|                   | Scale: For details see later chapter                                         |  |  |
|                   | Smooth/Average: turn on/off Smooth/Average function.User can                 |  |  |
|                   | utilize these function to observe and analyze measurement dat.               |  |  |
|                   | File: For details see later chapter                                          |  |  |
| Main display area | Display the measurement results and other information.                       |  |  |

## 3.4 RF Power Meter Interface

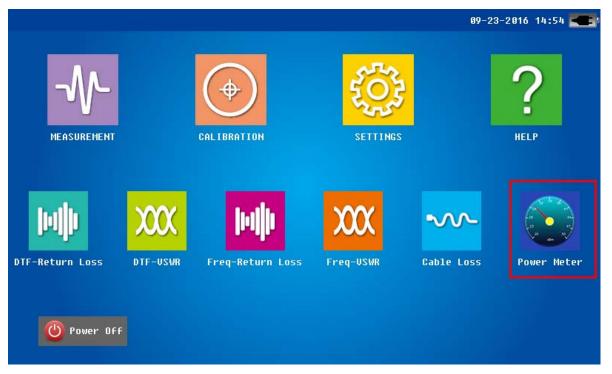

In the main interface, click Measurement—Power Meter coin, users will enter the RF Power Meter interface. The steps and the interface are as shown below:

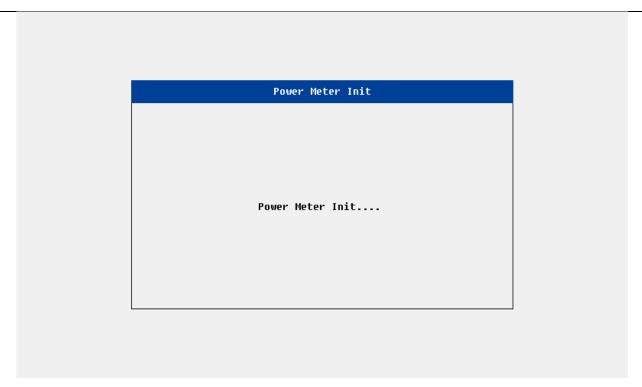

# NOTE

Users should connect the RF power meter to the unit first, and then click the coin to enter the power meter interface.

Users should quit the power meter interface, and then disconnect the power meter.

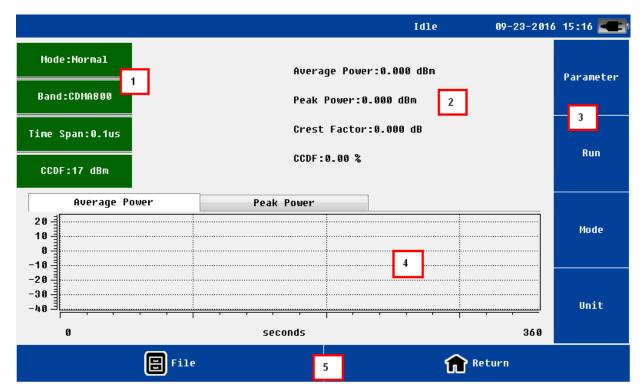

Shineway Technologies, Inc.

DPM-50AP Power Meter: Normal Mode: Forward Power, Reflected Power, Return Loss, VSWR, Peak Power, Crest Factor, CCDF; Burst Mode: Burst Power, DutyCycle.

TPM-50A Power Meter: Normal Mode: Average Power, Peak Power, Crest Factor, CCDF; Burst Mode: Burst Power, Peak Power, DutyCycle.

RF Power Meter interface is main including the followings:

| No | Naming                        | Location          | Description                                  |
|----|-------------------------------|-------------------|----------------------------------------------|
| 1  | Information status bar        | Left up connector | Display parameter information                |
| 2  | Test result display area      | Up                | RF power meter, etc.                         |
| 3  | Function menu                 | Right             | Parameter setting, Run/Stop, Mode, Unit      |
| 4  | Historical graph display area | Bottom            | Display power meter in the current mode      |
| 5  | File management and exit      | Below             | Files storage, import, delete; Image storage |

## 3.4.1 Power Meter Setting

In setting menu, users can set parameters of power meter.

#### Version

This interface displays the power meter type, hardware and software version.

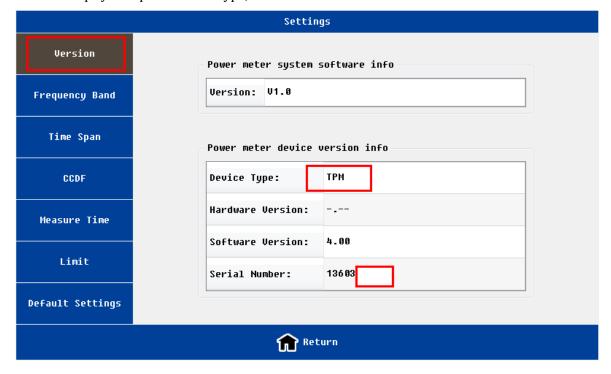

#### **Frequency Band**

It is include build in frequency and user defined frequency. For the user defined frequency, users can input the Shineway Technologies, Inc. - 10-

frequency range is below:

DPM-50AP Frequency range: 300M~4200M TPM-50A Frequency range: 50M~4000M

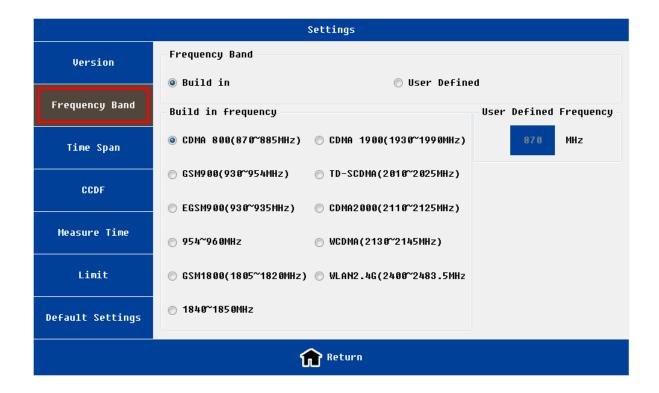

#### **Time Span**

For the time span setting, it is  $0.1\mu s$ ,  $1\mu s$ ,  $15\mu s$  and  $150\mu s$ . Modulation signal modulation frequency is higher, the time span should be smaller. For burst signals or pulse signals, the time span needs to be less than the minimum pulse width.

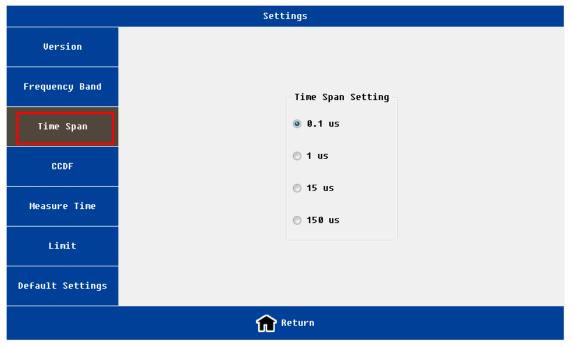

#### **CCDF Threshold**

Before testing the CCDF, users should set the CCDF Threshold.

DPM-50AP CCDF Threshold: 17dBm~57dBm; TPM-50AP CCDF Threshold: -40dBm~20dBm.

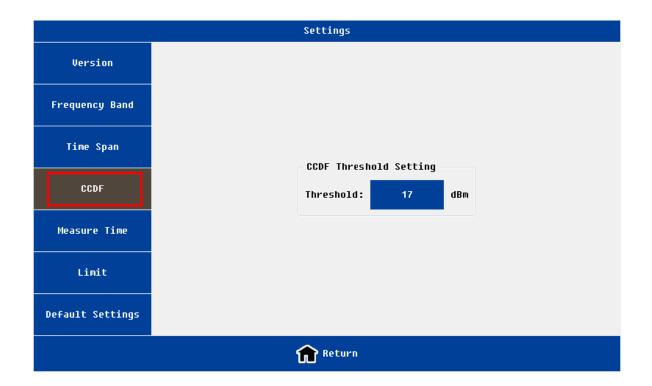

#### **Measure Time**

Users can set the interval measure time and the total measure time;

Interval: 1s - 60s;

Total: 2s - 7200s;

The total time should be longer than the interval time.

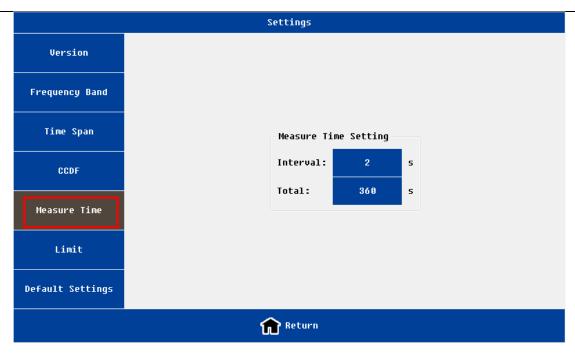

#### Limit

Users can set the limit power range and chose the Enable, and then the test result can be displayed in red color to alarm.

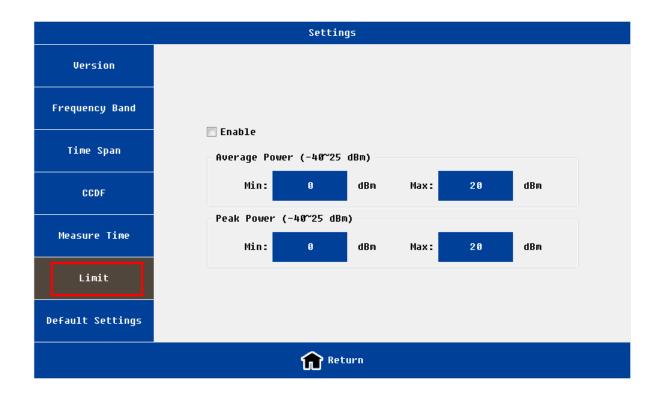

#### **Default Setting**

Users can load default parameters in this interface.

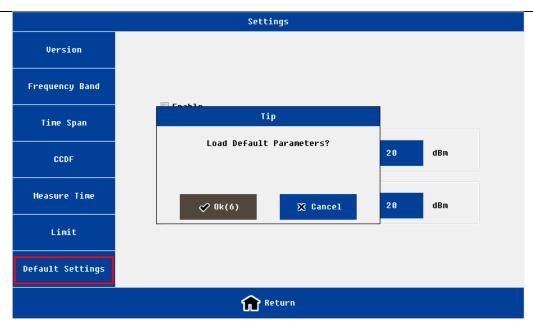

## 3.5 The function menu description

#### **3.5.1 Marker**

In all five measurement mode users can use mark function. The user click "marker" menu, new mark menu will appear on the right side of screen.

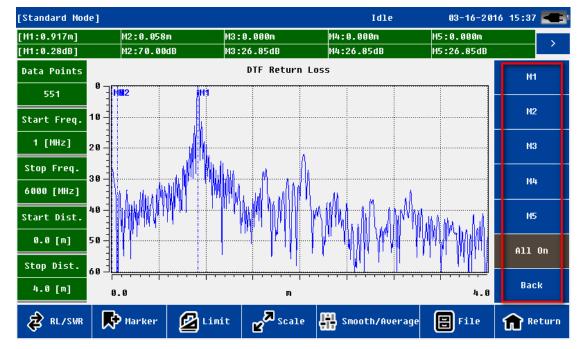

The system supports 5 marker lines(M1, M2, M3, M4, M5), each marker can be independent turn on/off and edited. The user can also close all markers.

The user clicks on "MX", the MX marker automatically is activated. The status will be shown on the top status

bar. Users click on the "Edit" menu, the edit menu will show on the left side of the main display area.

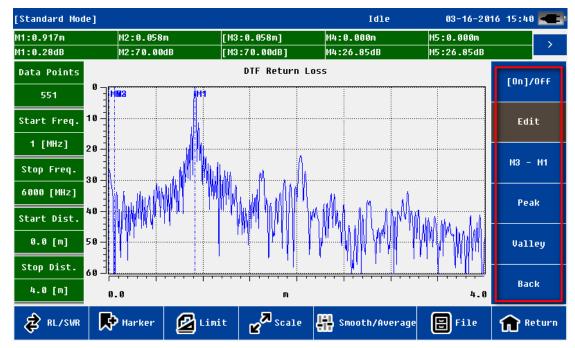

Marker setting menu

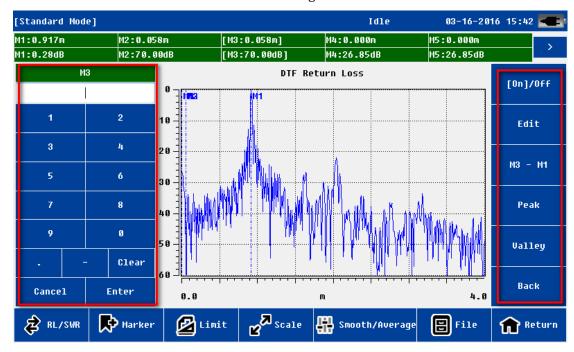

Marker setting menu

The user can define the position of marker line by the following ways:

- > The soft keyboard to enter digital value
- > The hard keyboard to enter digital value
- > touch screen directly with touch pen to move and define the location
- left and right arrow key of hard keyboard to fine adjust and define the location

After the location of the mark line is determined, users need to confirm the operation (soft keyboard <u>"Enter"</u> key or hard keyboard <u>"OK"</u> key).

Users also can click on the "mark to the peak" or "mark to the valley" to determine the location of the mark line

For M2 $\sim$ M5, the system also supports difference marker relative to M1 . users click on the "MX-M1" ,the system will go into the difference marker mode. The status displayed in the status bar is the difference between X and Y direction, i.e. (MX2 $\sim$ 5-MX1; MY2 $\sim$ 5-MY1).

#### 3.5.2 Limit Line

In all five measurement mode users can use limit line function. The user click on the "limit" menu, the limit menu will appear on the right side of screen. The user click on the "[On]/off" menu and activate this function. the limit line status information will display on the top of the screen.

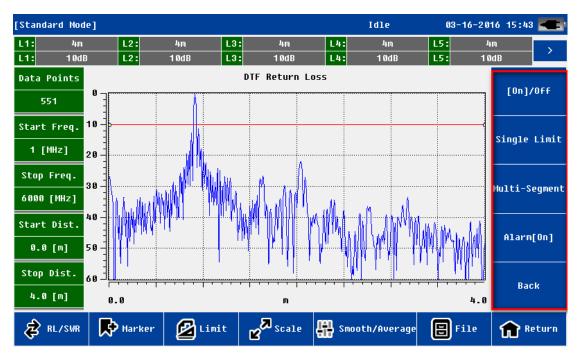

Limit menu

System supports single section and multi section limit line.

The user clicks on edit box of limit line status(x, y independently), the new edit menu will pop-up on the left of the screen.

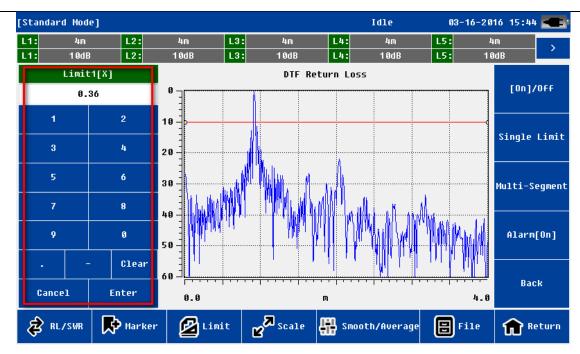

Limit setting menu

The user can define the limit line position by the following ways

- > The soft keyboard to enter digital value
- > The hard keyboard to enter digital value
- > touch screen directly with touch pen to move and define the location
- Up and down arrow key of hard keyboard to fine adjust and define the location

After the location of the limit line is determined , users need to confirm the operation (soft keyboard <u>"Enter"</u> key or hard keyboard <u>"OK"</u> key).

Users can also enable the limit line alarm function. If this function is enabled, once the measurement data exceeds the limit line, limit line color will turn red (the default is green).

#### 3.5.3 **Scale**

Scale function is mainly used to adjust the Y axis, convenient for users to view data.

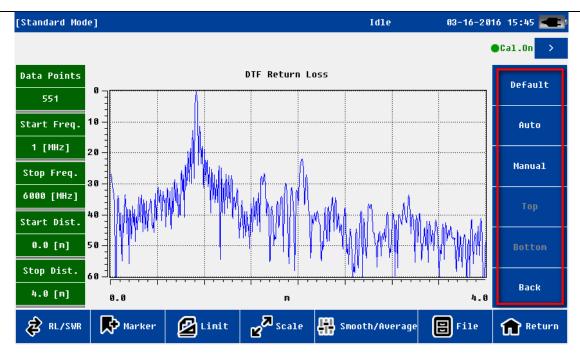

Scale menu

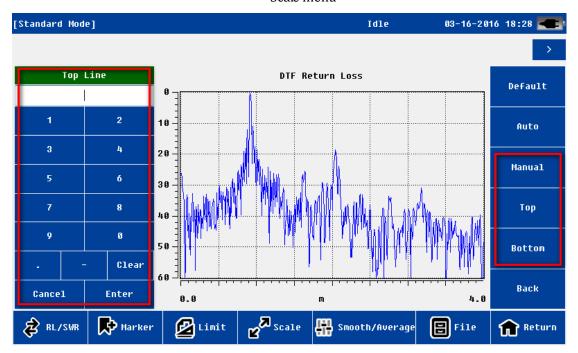

Manual scale setting menu

| Name    | function and description                                           |
|---------|--------------------------------------------------------------------|
| Default | Y axis coordinate go back to the default value                     |
|         | Return Loss: 0~60;                                                 |
|         | VSWR: 1~65;                                                        |
|         | Cable Loss: 0~30                                                   |
| Auto    | Adjust Y axis automatically to adapt current measurement data      |
| Manual  | Users can edit upper and lower line of Y axis coordinate manually. |

NOTE

The upper and lower coordinate can only be edited if "manual" menu is activated.

#### 3.5.4 File

The user can save measurement data or picture to PC; also can recall measurement data from PC to CAA-100 Series . This function facilitate users to analyze the measurement data later.

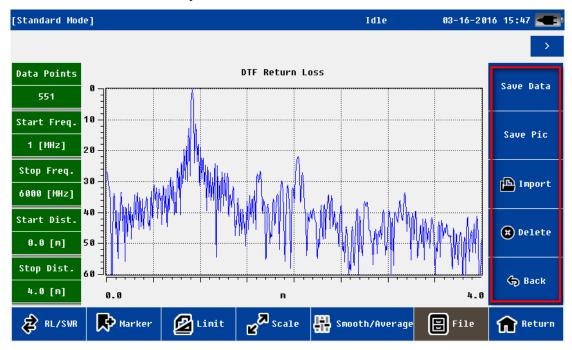

File menu

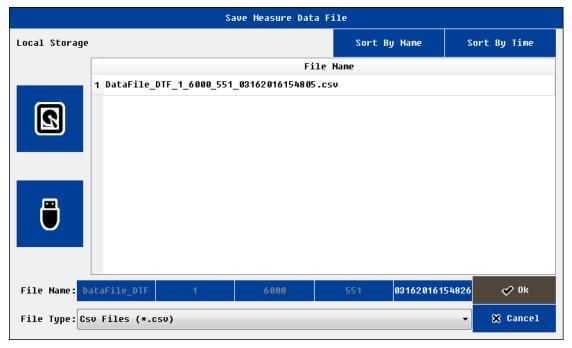

Save file interface

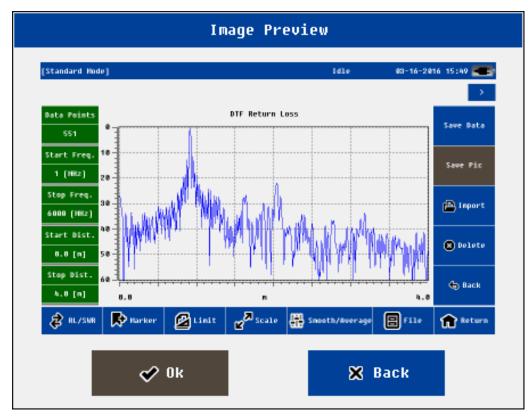

Image preview interface

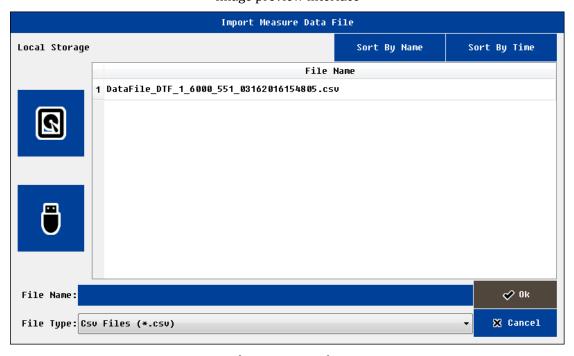

File import interface

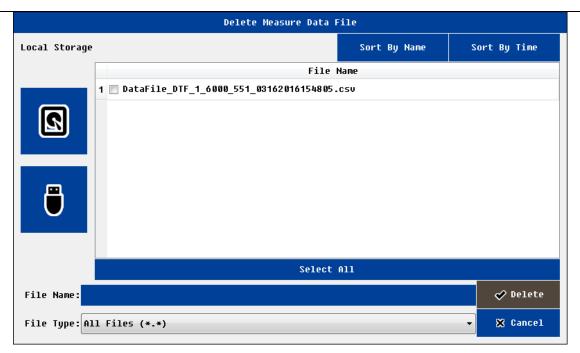

File delete interface

| Name         | Function and Description                                                  |  |
|--------------|---------------------------------------------------------------------------|--|
| Save Data    | The default file type is .csv format                                      |  |
|              | The default file name includes the measurement mode, frequency, measuring |  |
|              | points, the time information                                              |  |
|              | users can choose to save in the local memory or external memory           |  |
|              | Only support measurement and calibration data                             |  |
| Save Picture | The default file type is the.JPG format                                   |  |
|              | The default file name includes the measurement mode, frequency, measuring |  |
|              | points, the time information                                              |  |
|              | users can choose to save in the local memory or external memory           |  |
|              | Only support measurement data                                             |  |
|              | Screenshot only support the curve of measurement data                     |  |
| Recall Data  | The target file can be stored in the local memory or external memory      |  |
|              | Import file must be.csv type and the format must be correct               |  |
| Delete       | Delete the files                                                          |  |

NOTE

User must return to the superior interface before removing the external disk.

# 3.5.5 Display

The display menu is mainly used for data analysis. Users can save current data(either current measurement Shineway Technologies, Inc. - 21-

data or recalled history data ) to the memory , then compare the current measured data and memory data.

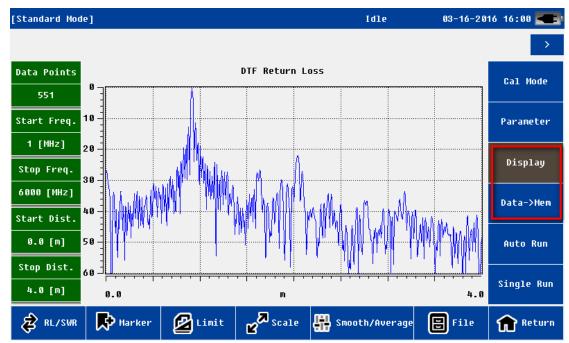

Display menu

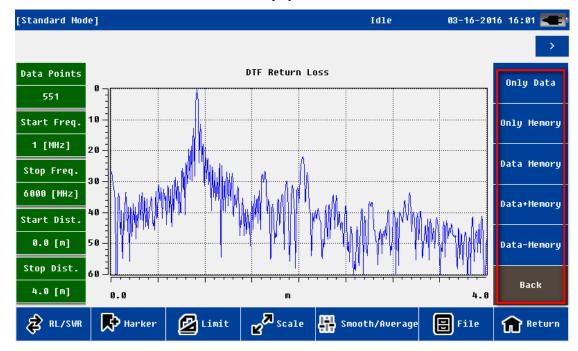

Display setting menu

| Name      | function and description                                               |
|-----------|------------------------------------------------------------------------|
| Data->Mem | Save current data to memory                                            |
|           | Note: Only one data can save                                           |
|           | The data can be the current measurement data, can also be a historical |
|           | data. It can recall from local or external disk                        |
| Only Data | Display the current measurement data                                   |

| Only Memory   | Display the memory data                                                 |  |
|---------------|-------------------------------------------------------------------------|--|
| Data & Memory | Display the current measuring data and memory data at the same time     |  |
|               | Note: the format of two data must be same , such as the mode of         |  |
|               | measurement, frequency, measuring points, the distance information etc. |  |
| Data + Memory | Display "the current measuring data plus the memory data"               |  |
|               | Note: the format of two data must be same , such as the mode of         |  |
|               | measurement, frequency, measuring points, the distance information etc. |  |
| Data - Memory | Display "the current measuring data - the memory data"                  |  |
|               | Note: the format of two data must be same , such as the mode of         |  |
|               | measurement, frequency, measuring points, the distance information etc. |  |

# 3.5.6 Average/Smooth

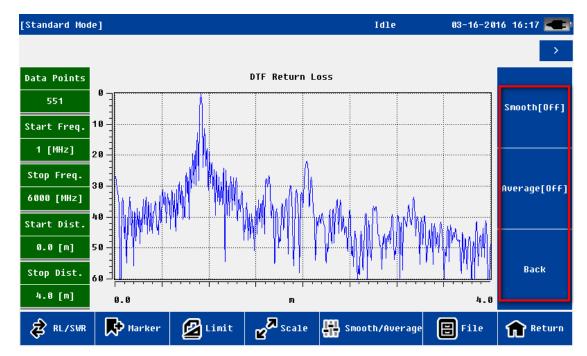

Average/Smooth menu

| name    | function and description                  |
|---------|-------------------------------------------|
| Smooth  | For a single curve do smooth operation    |
| Average | For 2 relative curve do average operation |

## 3.6 Calibration interface

Users need to calibrate before the measurement. For this unit, it has two methods : mechanical calibration and electronic calibration.

Mechanical calibration is used T-type calibrator, the open short load (OSL) calibration. Users need to follow Shineway Technologies, Inc. - 23-

the instruction and connect open / short/50 Ohm load respectively to the RF port and do calibration. Finishing the mechanical calibration, if users change frequency or the measurement point, this calibration will not effect and users should recalibrate.

Electronic calibration is done with electronic calibrator, Flexcal calibration. Connect electronic calibrator and data cable to the unit, click the Ecal coin, it will do the electronic calibration. Electronic calibration is default in the whole frequency, and the measurement point is 551; Finished the electronic calibration, it will be effect whether users change the frequency range and measurement point or not.

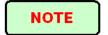

When users select the Flexcal, the calibration is default the whole frequency range calibration and the measurement range is 551. When calibration is finished, changing the frequency range or measurement point will have no effect on the calibration status.

Mechanical calibration can select the Flexcal or not. If select the Flexcal, calibration state will not be effect by changing the frequency range or measurement point; if not, when users change the frequency range or measurement point, users must do recalibration.

Electronic calibration is default to select the Flexcal.

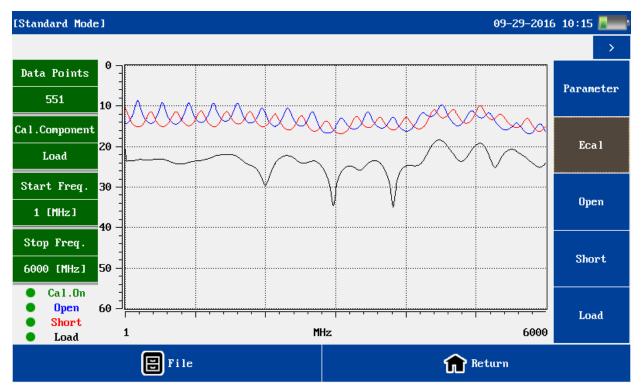

Calibration interface

The calibration interface is similar to measurement interface. On the left-top of screen including frequency information, On the left-bottom of screen including calibration information.

The user can save current calibration data to the local or external disk, or Import history calibration data to

#### CAA-100 Series.

Before calibration, the user need to set the correct parameters, Mainly refer to the frequency and measurement points. The completion calibration, the corresponding curve will display on the screen. If calibration is valid, the status on the left-bottom will become "cal On". If calibration is invalid or unfinished, the status will be "cal off".

After the calibration, the user can return directly to the measurement interface for measurement.

System support different calibration kit only if user know the exact electrical length of open/short load. Users can input this parameters in the e parameter menu.

| Is the electrical   | Is the exact electrical  | Return               | Phase/Impedenc-e |
|---------------------|--------------------------|----------------------|------------------|
| length of open and  | length of open and short | Loss/VSWR/cable Loss | measurement      |
| short cal kit same? | cal kit known?           | measurement          |                  |
| Yes                 | unknown                  | support              | Do not support   |
| Yes                 | know                     | support              | Support          |
|                     | know                     | support              | support          |

The return loss of 50 ohms cal kit need to be > 42.

The VSWR of open/short cal kit need to be >100.

If the user does not focus on phase and impedance characteristics, cal kit from other manufacturers can be directly used (usually short and open cal kit have same electrical length).

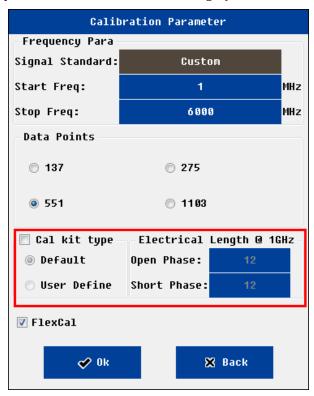

Calibration setting menu

**Note:** the electric length is measured at 1GHz frequency, the unit is degree. **Shineway Technologies, Inc.** 

# 3.7 System Settings Interface

In the system settings interface, users can do all kinds of system configuration.

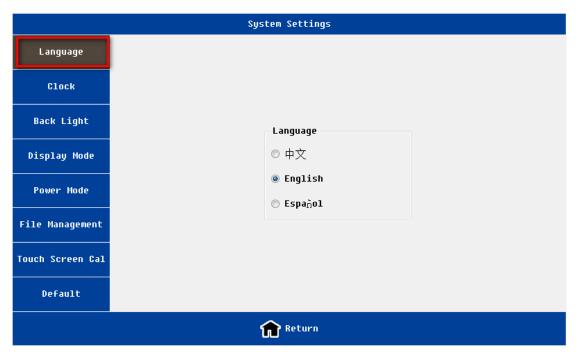

Language setting interface

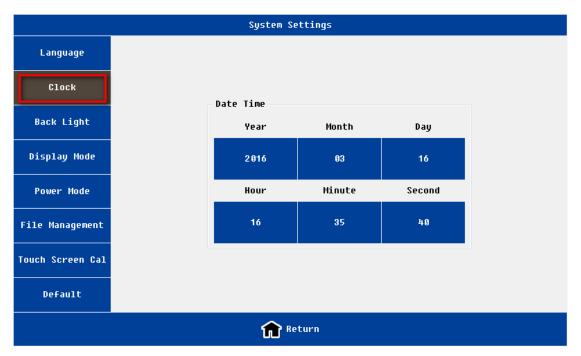

Clock setting interface

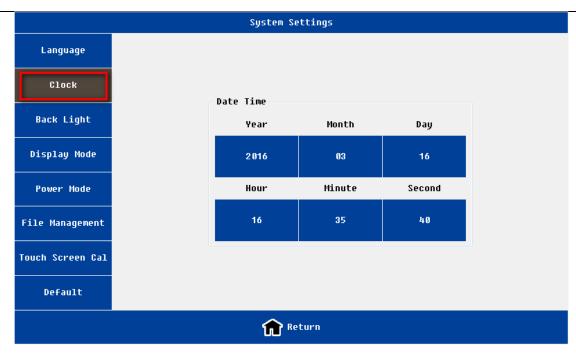

Back light setting interface

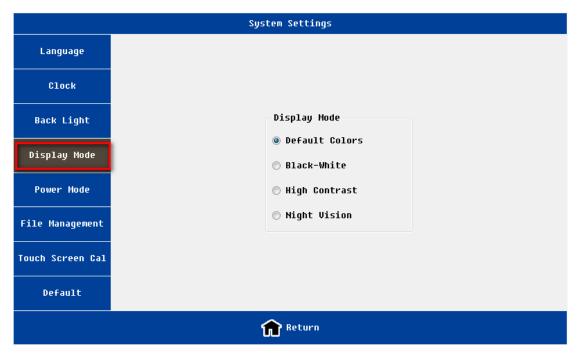

Display mode setting interface

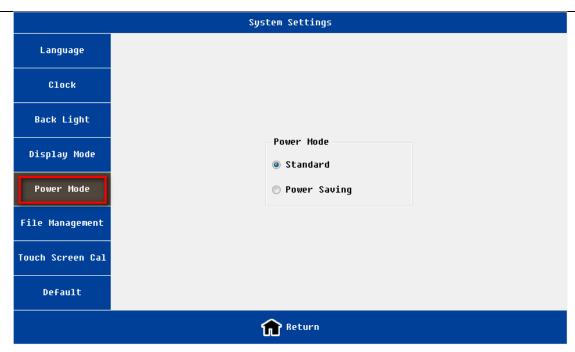

Power mode setting interface

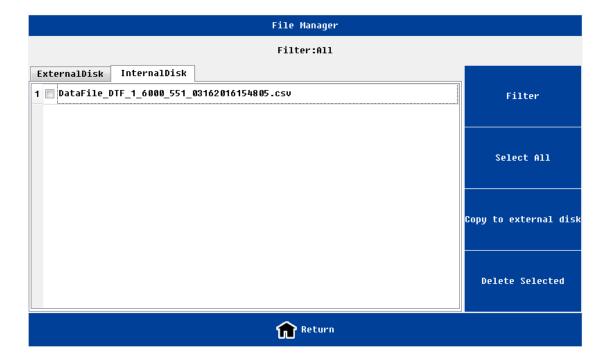

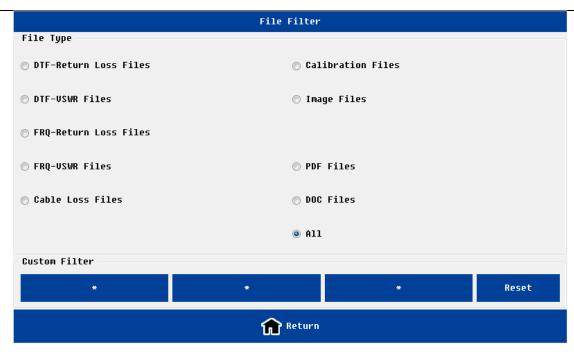

File manager interface

#### NOTE:

- 1) Please make sure that the external memory has been inserted before operating "File Management";
- 2) User must return to the superior interface before removing the external disk to make sure files performed.

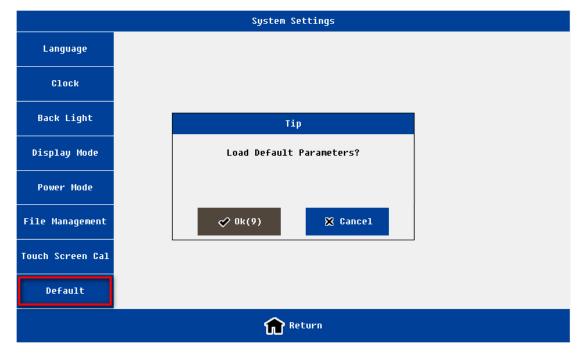

Load default setting interface

| Name     | function and description                   |
|----------|--------------------------------------------|
| Language | Support English /Chinese                   |
| Clock    | year, month, date, hour, minute and second |

| Back Light       | Support 4 levels brightness adjustment                                   |
|------------------|--------------------------------------------------------------------------|
| Display Mode     | 4 modes:                                                                 |
|                  | Default:                                                                 |
|                  | Black-white: used for printing                                           |
|                  | High-contrast:                                                           |
|                  | Night vision: used in night environment                                  |
| Fan Mode         | Three modes: Auto; Always On; Always Off.                                |
|                  | The default is Always On. If temperature higher than 45 degrees ,fan is  |
|                  | turned on; if below 35 degrees fan is turned off.                        |
| Power Mode       | Two modes: standard modes(default); power saving mode                    |
|                  | If working in the power saving mode, the relative RF circuits will be    |
|                  | power on until measurement . It can save power's consumption and         |
|                  | protect circuits, but its disadvantage is the measurement time will be a |
|                  | little long.                                                             |
| File management  | For file management of both local disk and the external disk             |
|                  | Support file copy and delete functions                                   |
|                  | Support following file type :measurement data(.csv), measurement         |
|                  | image (.Jpg), calibration data (.csv)                                    |
| Touch screen Cal | To calibrate the touch screen. Users Can exit by pushing any hard key    |
| Default          | Restore to default value                                                 |

# 3.8 Help interface

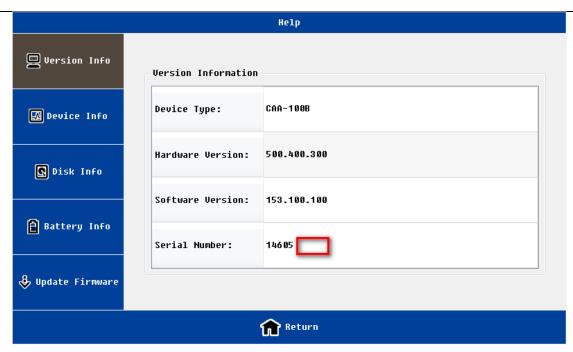

Version information interface

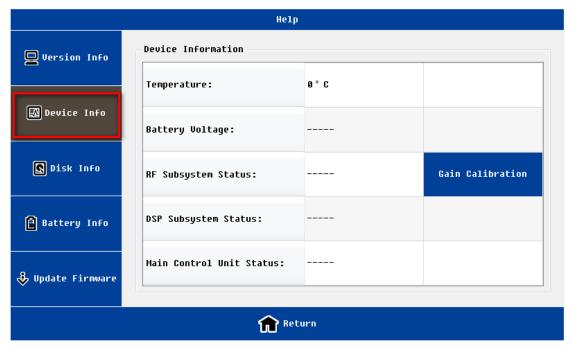

Device information interface

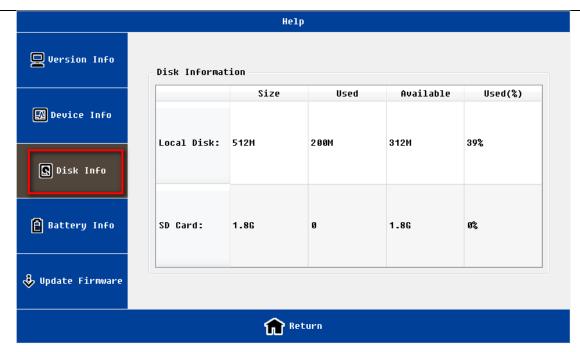

Disk information interface

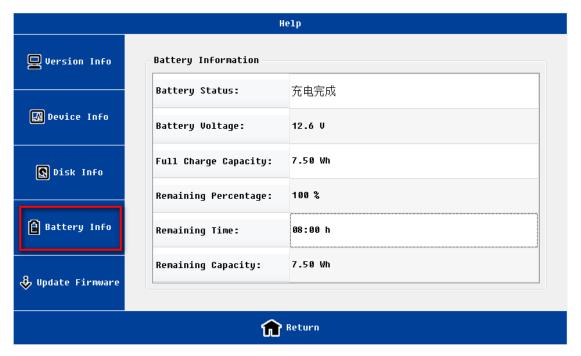

Battery information interface

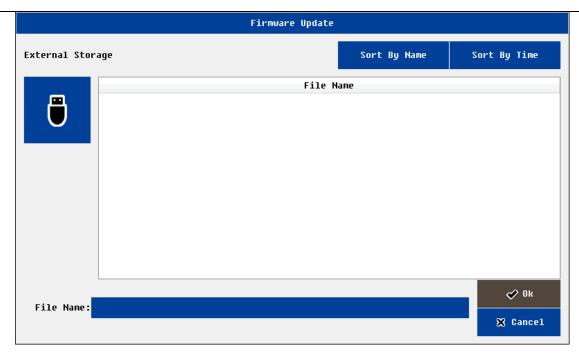

Firmware update interface

On the help menu, the user can view a variety of instruments information; meanwhile users can upgrade the firmware.

| Name         | function and description                                                           |  |  |
|--------------|------------------------------------------------------------------------------------|--|--|
| Version Info | Includes: hardware version, software version, instrument serial number, etc.       |  |  |
| Device Info  | Includes: board temperature, battery voltage and instrument subsystems             |  |  |
|              | statue, etc.                                                                       |  |  |
|              | Includes: the information of local disk and a built-in SD card.                    |  |  |
| Disk Info    | Note: the local disk refer to flash memory, the different version of the program   |  |  |
|              | will have different residual space                                                 |  |  |
| Battery Info | Showing the working status and residual power of the battery and other             |  |  |
|              | information                                                                        |  |  |
|              | The user insert the U-disk to the instrument, select the correct version file; the |  |  |
| Update       | instrument will automatically upgrade.                                             |  |  |
| Firmware     | After the upgrade is complete, the instrument automatically restart.               |  |  |

# 4. Common operating instructions

### 4.1 Set frequency parameter

The user needs to properly set the frequency parameter before testing. In the following ways users can enter Shineway Technologies, Inc. - 33-

the frequency setting interface.

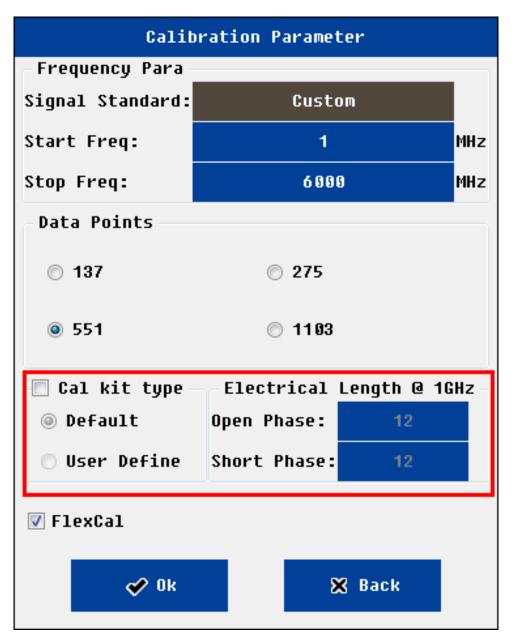

Calibration setting interface

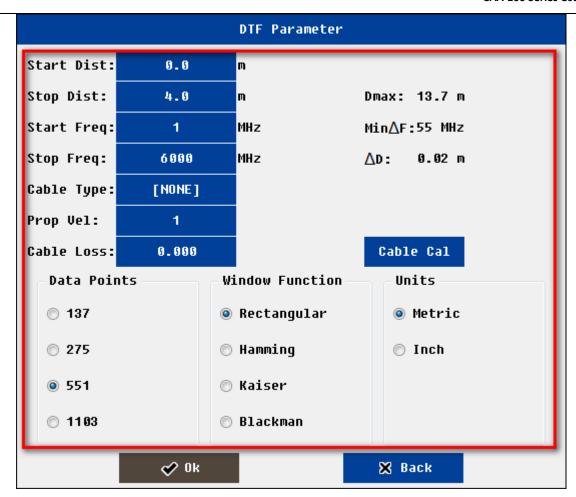

DTF setting interface

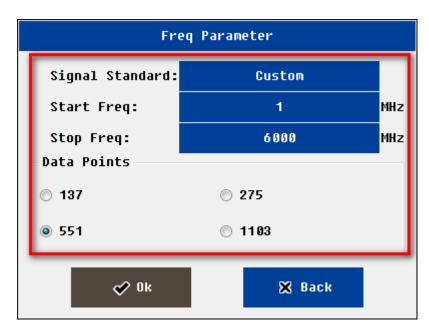

Frequency setting interface

- ➤ In the "calibration" interface, click on the <u>"parameter"</u> button
- In the "frequency return loss" or "frequency VSWR" or "cable loss "measurement interface, click on the

"parameter" button

> The user can also input frequency parameters in "DTF parameter setting" interface

After entering frequency setting interface, the user can set start frequency and stop frequency through the following ways

- Select pre-defined Signal standard
- Manual input frequency parameter

Users can click on edit box to edit the parameter of frequency , system will pop up the soft keyboard. The user also can directly press the digital keys of hard keyboard .

The users need to select measurement points . System supports 4 options: 137,275,551,1103.

If the measurement point is set to 1103, compared with the set to 551, it will take about 2 times longer measurement time. And so on.

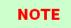

The minimum frequency interval is 1MHz.

The start frequency range is 25~3999MHz; The stop frequency range is 26~4000MHz.

The user can modify the pre-defined signal standard through PC software.

## 4.2 Set DTF parameter

The user needs to properly set the DTF parameter before DTF testing. In the following ways users can enter the DTF setting interface.

Enter the "DTF-return loss" or "DTF-VSWR" measurement interface, select "parameter" menu.

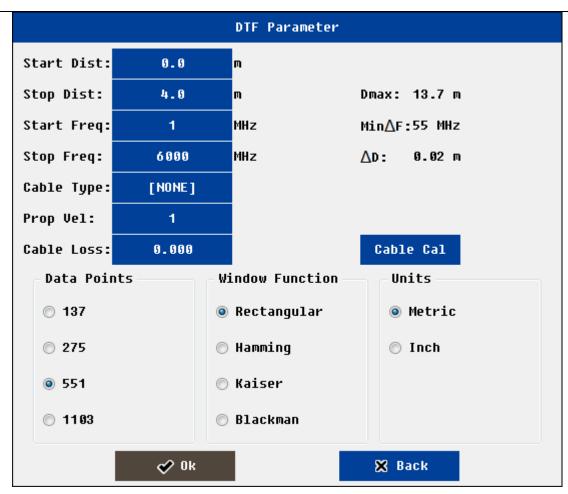

DTF setting interface

The user can complete the following functions at the DTF parameter setting interface

- Enter frequency information and measure points
- > Enter the distance information
- > Enter the cable parameters
- > Select the window function
- Set unit (support metric and Imperial)

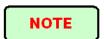

The user can modify the pre-defined cable parameters through PC software.

## **4.2.1 Set Distance parameter**

Distance parameters need to satisfy the testing needs, but also associated with the following parameters

➤ The operating frequency range (F1, F2)

- The number of measured points (N)
- > Cable propagation velocity (Vp)

Once the user set the operating frequency, the number of measured points, cable propagation velocity, the maximum allowed cable length ( $D_{max}$ ) has be decided.

$$D \max = N * 150 * 10^8 * Vp * \frac{1}{F2 - F1}$$

For the convenience of users, the system will automatically display the relevant information (the maximum allowed cable length: Dmax; resolution  $\Delta$  D) in the upper right corner.

For example: N=551; Vp=0.85; F1=25MHz, F2=4000MHz. The corresponding Dmax is 17.64 meters,  $\Delta$  D is 0.03 meters:

Do not change the frequency, if users want to increase the allowed cable length, can increase the number of measuring points, the corresponding test time can also be longer

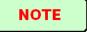

Due to the calculation of DTF, the minimum frequency interval is (N-1) \*100kHz. If the measurement points is 551, corresponding minimum frequency interval is 55MHz.

The minimum distance interval is 1 meters (inch) or 1 feet (inch)

Start distance range is : 0~Max-1;stop distance range is 1~Dmax

#### 4.2.2 Set Cable parameter

Users can manually input cable parameters (velocity; cable loss) or select the type of cable known.

the propagation velocity of electromagnetic wave in the cable is less than the vacuum speed (300M meters /second). Propagation constant is 0.85, meaning that the actual propagation velocity of the electromagnetic wave in the cable is the 0.85\*300M meters / second.

When the user in the fault distance analysis, often want to know the return loss or VSWR of one exact connector. At that position, the cable loss and connector return loss will be mixed together, systems need to remove cable loss impact in the calculation connector return loss. The unit of cable loss is dB/ meter.

Users can select cable from pre-defined cable list. Usually the cable loss will vary with frequency .System will automatically calculate the cable parameters According to the cable parameters and working frequency.

If the user does not know any cable information and parameters, but have a cable at hand, users can use the system tools("cable" cal)to get these parameters.

Click on the "cable cal" button in the DTF parameter interface, system will pop up one window. Users enter the measured actual length of cable  $(0.5\sim10 \text{ m})$ ; one end of the cable is connected to the RF port, the other end connected to open load or connected to nothing;. Once the calibration is completed, the cable parameters will automatically refresh in DTF parameter interface.

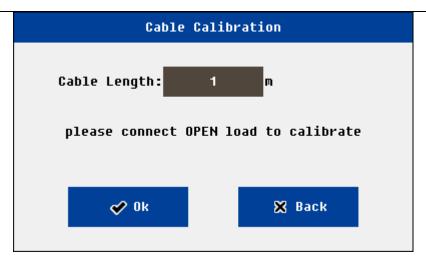

#### 4.2.3 Set Window Function

In the distance to the fault analysis, if the location of the two connectors are close, because of the influence of spectral leakage, two connectors will be influenced each other. If return loss of one connector is much smaller than another one, most probably it will be lost and can't be recognized. In this case users should choose to use the window function.

System support four types window function: rectangle window, Hamming window, Keyser window, Blackman window.

#### 4.3 OSL Calibration

The user needs to confirm the system is in "calibration valid" state before a test.

Before one test, system need to know beforehand the 3 known load (open /short/500hm) test results. User can import the previous calibration data; or do OSL mechanical calibration (Flexcal calibration) before test.

The user can enter the calibration interface by the following ways.

- ➤ In the main interface, click on "calibration" mode icon
- In the measurement of interface, click on the button "cal mode"

The OSL calibration procedure is as follows,

- Set the frequency parameter
- Set up calibration parameters (optional)
- Calibrate the first load
  - Connect the load to the RF ports, click on the corresponding button.
  - The system will pop up a small window, click on the "OK".
  - System start calibration.
  - Once calibration is completed the screen will display the curve.

- Calibrate other loads (Repeat the above steps)
- > If all calibration of three loads completed, the green "cal on" will shown at the lower left corner of the screen.

Flexcal mechanical calibration is as the following step:

- Set the frequency parameter and measurement point
- > Select the Flexcal calibration
- Click open / short / load under calibration interface and select the corresponding calibrator to calibrate
- If all calibration of three loads completed, the green "cal on" will shown at the lower left corner of the screen.

Flexcal electronic calibration is as the following step:

- > Set the frequency parameter and measurement point
- > Select the Flexcal calibration
- Connect the electronic calibrator and USB cable to the unit
- > Click the ECAL coin, and it will be automatic to calibrate
- > If all calibration of three loads completed, the green "cal on" will shown at the lower left corner of the screen.

Users can directly calibrate at the RF port, also can calibrate with a high performance cable connected to RF port. If the former, usually, the calibration curve of 50 ohm load will be significantly lower than the other two.

If calibration is completed, the user can start measurement .

The user can also select the file menu to save the calibration data in the local or external disk.

After the system boot, the default calibration data will be recent one.

The user clicks on the "file" menu, click "import", can recall previous calibration data. If the environment is similar, the previous calibration data can be used directly.

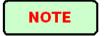

For mechanical calibration, users need to re calibration if frequency changed or measurement points increased.

For Flexcal calibration, users do not need to re calibration if frequency changed or measurement points increased.

Need to re calibration if temperature changes a lot

Do not need re calibration if measuring points reduced.

Do not need re calibration if distance, cable parameters, window function changed.

## 4.4 Freq-Return Loss, Freq-VSWR, Cable-Loss measurement

The measurement can be used to verify the power matching of the port or the loss of the cable .X axis coordinate is frequency, Y axis coordinate are VSWR, or the return loss, or loss of cable separately.

In the following ways users can enter the measurement interface.

In the main interface, click on the "measurement" icon, and then click the corresponding icon

In the measurement interface, the user can do a variety of measuring operation.

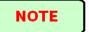

Need to set proper frequency parameters before test

Need to confirm that the system is in "calibration valid" state before test

The minimum frequency interval is 1MHz

#### 4.5 DTF-VSWR, DTF-Return Loss measurement

The measurement can be used to verify the power matching performance of different position of cable and antenna system, then user know a certain position joint connection quality. X axis coordinate is distance, Y axis coordinate is VSWR, or return loss

In the following ways users can enter the measurement interface.

In the main interface, click on the "measurement" icon, and then click the corresponding icon

At the measurement interface, the user can do a variety of measuring operation.

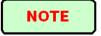

Need to set proper frequency ,distance, cable parameters and window function before test

Need to confirm that the system is in "calibration valid" state before test

The maximum measuring range and accuracy associated with frequency parameters, the propagation velocity of cable

The minimum frequency interval:1M

The user can set the unit in the DTF parameters window units (metric and Imperial)

### 5.CAA-100 Series Performance

| Model                   | CAA-100                  | CAA-100B       |  |  |
|-------------------------|--------------------------|----------------|--|--|
| Frequency Range         | 25MHz - 4000MHz          | 1MHz - 6000MHz |  |  |
| Frequency Resolution    | 100kHz                   | 1kHz           |  |  |
| Frequency Accuracy      | +/-25ppm                 | +/-2.5ppm      |  |  |
| Output Power            | 0dBm(typ.)               |                |  |  |
| Measurement Speed       | 3.5ms/point              |                |  |  |
| Data Points             | 137, 251, 551, 1103      |                |  |  |
| Anti-jamming Capability |                          |                |  |  |
| Frequency               | -5dBm                    |                |  |  |
| Channel                 | +17dBm                   |                |  |  |
| Directivity             | 42dB (after calibration) |                |  |  |
| Return Loss             |                          |                |  |  |
| Return Loss Range       | 0 - 60 dB                |                |  |  |

Shineway Technologies, Inc.

| Return Loss Resolution                    | 0.01dB                                                                                                    |  |  |  |
|-------------------------------------------|----------------------------------------------------------------------------------------------------|--|--|--|
| VSWR                                      |                                                                                                    |  |  |  |
| VSWR Range                                | 1 - 65                                                                                                    |  |  |  |
| VSWR Resolution                           | 0.01                                                                                                    |  |  |  |
| Cable Loss                                |                                                                                                    |  |  |  |
| Cable Loss Range                          | 0 - 30dB                                                                                                    |  |  |  |
| Cable Loss Resolution                     | 0.01dB                                                                                                    |  |  |  |
| Distance-to-Fault                         |                                                                                                    |  |  |  |
| Distance-to-Fault Return loss Range       | 0 - 60 dB                                                                                                    |  |  |  |
| Distance-to-Fault SWR Range               | 1 - 65                                                                                                    |  |  |  |
| Measuring Length                          | 1500m                                                                                                    |  |  |  |
| Resolution Ratio                          | $(1.5\times10^8)\times(Vp)/(F_2-F_1)$<br>Where Vp is the cable's relative propagation velocity.<br>where $F_2$ is the stop frequency and $F_1$ is start frequency |  |  |  |
| Data Points                               | 137,251,551,1103                                                                                                    |  |  |  |
| Electronic Calibrator                     | 38dB, 1MHZ-4.4GHz; 32dB, 4.4GHz-6GHz; N(m), 50Ω                                                                                                    |  |  |  |
| <b>General Information</b>                |                                                                                                    |  |  |  |
| Connector Type                            | N-Type female                                                                                                    |  |  |  |
| Input Impedance                           | 50 Ohm                                                                                                    |  |  |  |
| Display                                   | 7 inch resistor touch screen, resolution 800×480                                                                                                    |  |  |  |
| Data Interface                            | One USB Host Port One USB Device Port One 10M/100M Adaptive LAN Port                                                                                              |  |  |  |
| Memory Space                              | >2000 traces                                                                                                    |  |  |  |
| Internal Battery                          | 11.1V 7800mAh Rechargeable Lithium Battery                                                                                                    |  |  |  |
| External Adapter                          | 110 - 240V, 50 - 60Hz, AC input; 16V, 3.75A, DC output                                                                                                    |  |  |  |
| Operating Temp. Range                     | -10°C -+50 °C                                                                                                    |  |  |  |
| Storage Temp. Range                       | -40°C -+70°C                                                                                                    |  |  |  |
| Humidity                                  | 0 - 85% (Non-Condensing)                                                                                                    |  |  |  |
| Weight                                    | 2.5kg                                                                                                    |  |  |  |
| Dimensions (L x W x H)                    | 290×175×75mm                                                                                                    |  |  |  |
| *Specifications subject to change without | notice.                                                                                                    |  |  |  |

# 6 warranty information

#### 6.1 the warranty period

For all ShinewayTech products, due to the fault caused by the material or production reasons, the company provide free warranty for one year from product delivery. In the warranty period, any failure of the product can provide a warranty or replaced by the company, but in any case, the company to assume the responsibility of all limits the original price range in the purchase of the product.

This warranty does not include the company providing products accessories or selected parts.

#### 6.2 Exclusions

The warranty on your equipment shall not apply to defects resulting from the following:

Unauthorized repair or modification

Misuse, negligence, or accident

Shineway Technologies, Inc. reserves the right to make changes to any of its products at any time without having to replace or change previously purchased units.

## 6.3 Warranty Registration

A warranty registration card is included with the original shipment of equipment. Please take a few moments to fill out the card and mail or fax it to the local Customer Service Center of Shineway Technologies, Inc. to ensure proper initiation of your warranty term and scope of your warranty.

### 6.4 Returning Instruments

To return instrument for reasons of yearly calibration or other, please contact the

Shineway Technologies, Inc.

local Customer Service Center of Shineway Technologies, Inc. to obtain additional information and a RMA# (Return Materials Authorization number). And describe briefly reasons for the return of the equipment, to allow us offer you more efficient service.

#### 6.5 Contacting Customer Service

Please check our web site **(www.shinewaytech.com)** for updates to this manual and additional application information. If you need technical or sales support, please contact local **Shineway Technologies** Customer Service.

Shineway Technologies (China), Inc.:

Address: Floor 7, Zhongtai Plaza, No.14 Shuangqing Rd.

Haidian District, Beijing, P.R.China

Postal code: 100085

Tel: +86-10-62953388

Fax: +86-10-62958572

Email: <a href="mailto:support@shinewaytech.com">support@shinewaytech.com</a>

WEB: <u>www.shinewaytech.com</u>

# THANK YOU FOR CHOOSING SHINEWAY TECHNOLOGIES!